# **INSTRUKCJA OBSŁUGI**

# oprogramowania LOGSOFT dedykowanego dla rejestratorów

## TERMIO-1, TERMIO-2, TERMIO-15, TERMIO-31, TERMIOPLUS, TERMIOPLUS-S

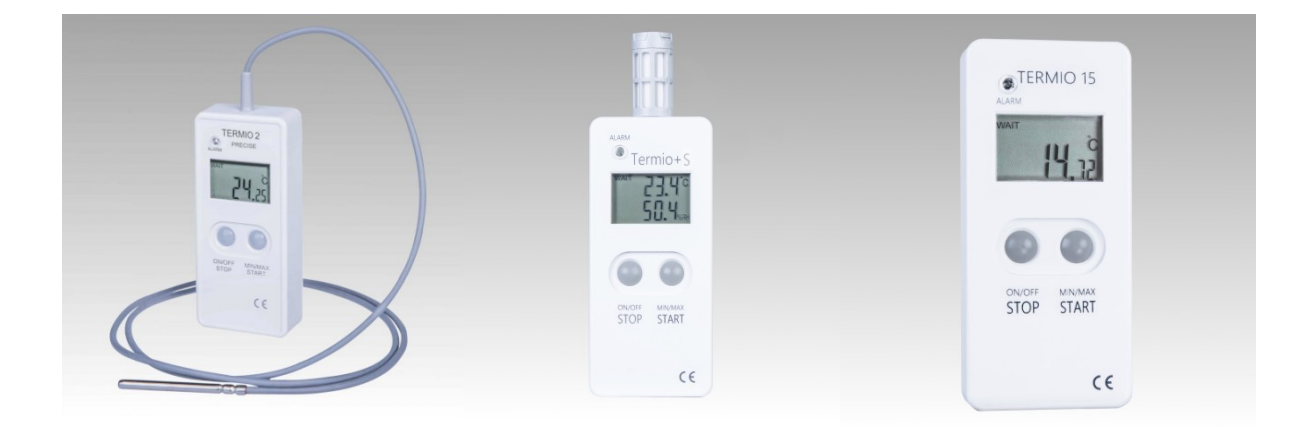

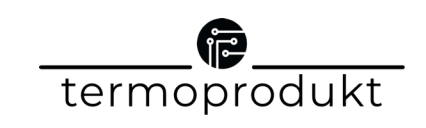

ul. Tkacka 17 • 58-250 Bielawa • tel. +48 515 821 337 email: info@termoprodukt.com.pl www.termoprodukt.com.pl

# Spis treści

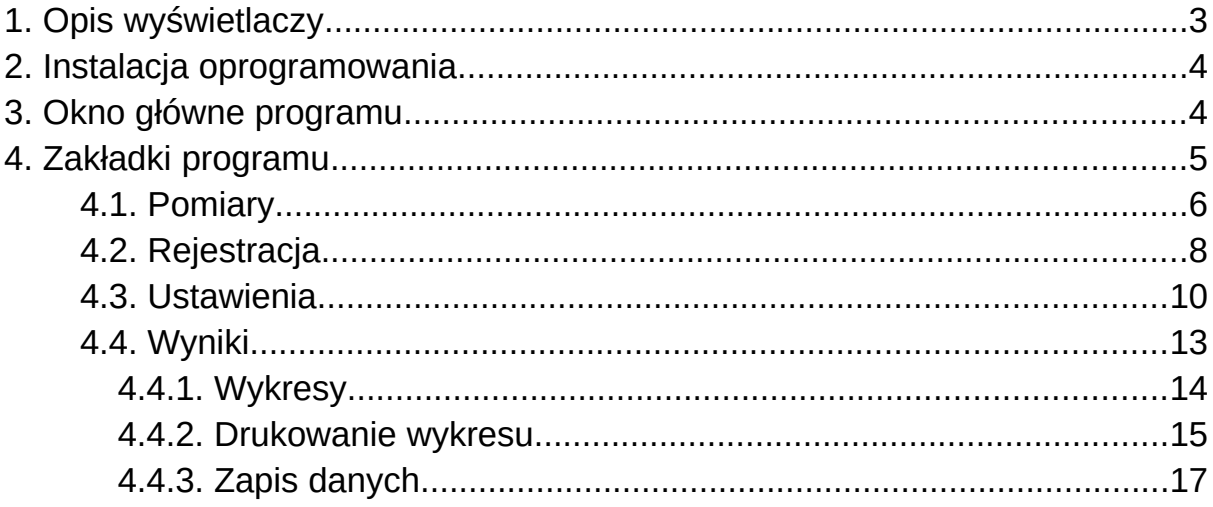

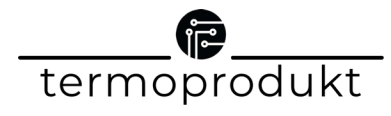

## <span id="page-2-0"></span>1. Opis wyświetlaczy

Wyświetlacz do rejestratorów :

- TERMIO-1,
- TERMIO-2,
- TERMIO-15,
- TERMIO-31

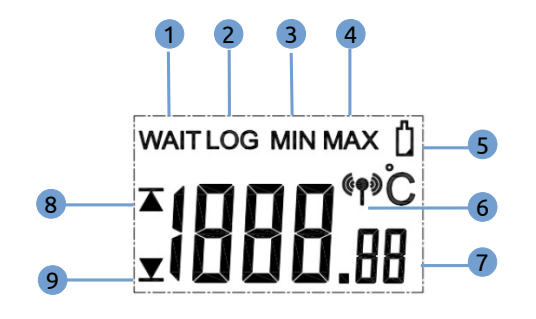

- **1.** Rejestracja zatrzymana
- **2.** Rejestracja uruchomiona
- **3.** Minimalna wartość zarejestrowanej temperatury
- **3.** Maksymalna wartość zarejestrowanej temperatury
- **5.** Wskaźnik rozładowania akumulatora/baterii
- **6.** Urządzenie połączone z komputerem
- **7.** Aktualna temperatura
- **8.** Przekroczony maksymalny próg alarmowy
- **9.** Przekroczony minimalny próg alarmowy

Wyświetlacz do rejestratorów :

- **TERMIOPI US**
- TERMIOPLUS-S

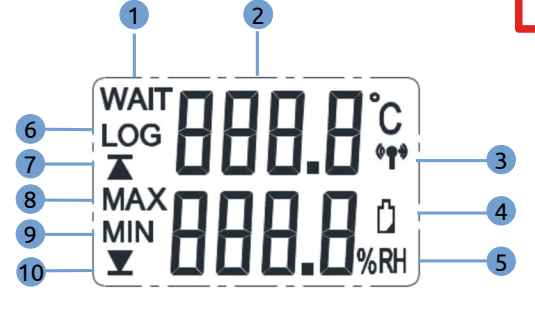

- **1.** Rejestracja zatrzymana
- **2.** Aktualna temperatura
- **3.** Urządzenie połączone z komputerem
- **4.** Wskaźnik rozładowania akumulatora/baterii
- **5.** Aktualna wilgotność
- **6.** Rejestracja uruchomiona
- **7.** Przekroczony maksymalny próg alarmowy
- **8.** Maksymalna wartość zarejestrowanej temperatury
- **9.** Minimalna wartość zarejestrowanej temperatury
- **10.** Przekroczony minimalny próg alarmowy

3

termoprodukt

## **UWAGA!**

**Pojawienie się ikony wskaźnika rozładowania akumulatora/baterii informuje o niskim/krytycznym stanie akumulatora/baterii.** 

#### **Niski stan**

**akumulatora/baterii.–** 

pojawienie się ikony migającej baterii.

#### **Stan krytyczny**

**akumulatora/baterii. –**  pojawienie się ikony baterii, brak danych na wyświetlaczu.

#### **Konieczna wymiana baterii lub naładowanie akumulatora!**

**Po wymianie baterii**, należy przejść do zakładki "Alarmy" -> "Bateria" -> "Wystąpił niski stan" i wybrać "Kasuj" - przycisk skasuje wystąpienie niskiego/krytycznego stanu baterii. W innym wypadku ikona baterii nadal będzie widoczna na wyświetlaczu.

## <span id="page-3-1"></span>2. Instalacja oprogramowania

W celu instalacji oprogramowania Logsoft należy:

- pobrać pełną wersję oprogramowania Logsoft ze strony <https://termoprodukt.com.pl/oprogramowanie>,
- podłaczyć rejestrator do portu USB.

Oprogramowanie Logsoft jest zgodne wyłącznie z systemem operacyjnym Windows 10 lub nowszym. Podczas instalacji należy wyrazić zgodę na instalację sterownika USB (FTDI CMD drivers package).

## <span id="page-3-0"></span>3. Okno główne programu

Górna część okna głównego zawiera wiersz menu, w którym dostępne są 3 funkcje: **Plik**

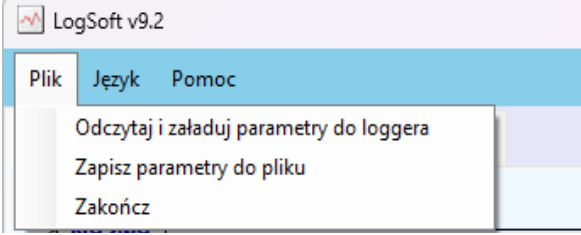

Pierwsze dwie opcje "Odczytaj i załaduj parametry do loggera" oraz "Zapisz parametry do pliku" umożliwiają zaprogramowanie większej ilości loggerów tymi samymi, uprzednio ustawionymi parametrami rejestracji.

#### **Język**

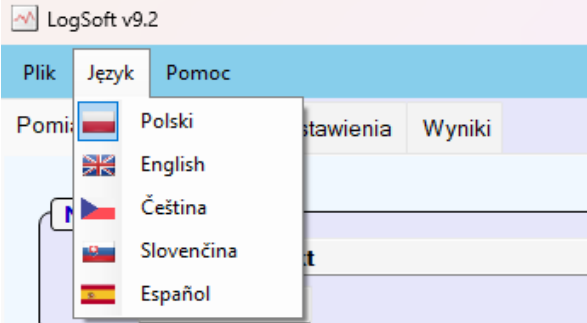

#### **Pomoc**

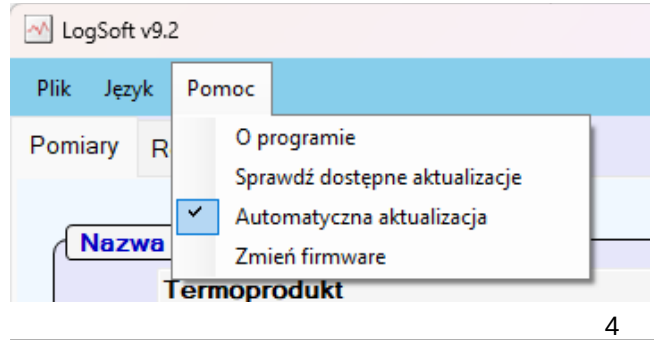

termoprodukt

ul. Tkacka 17 • 58-250 Bielawa • tel. +48 515 821 337 email: info@termoprodukt.com.pl www.termoprodukt.com.pl

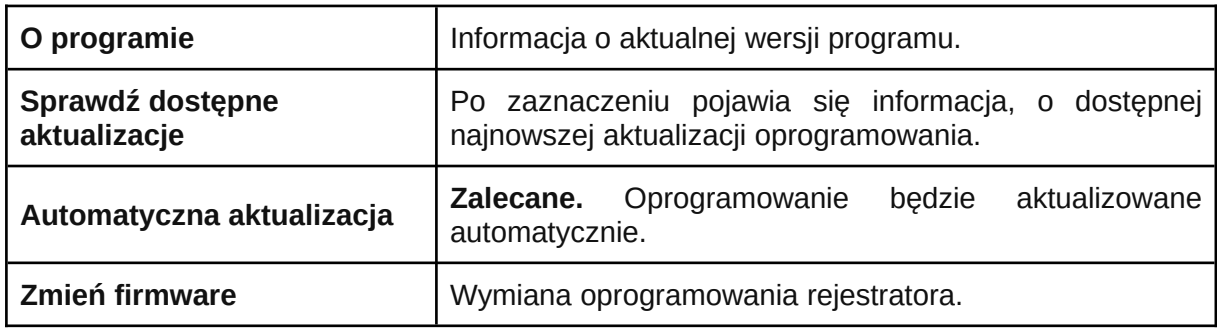

### <span id="page-4-0"></span>4. Zakładki programu

Główna część okna programu zmienia się w zależności od wybranej zakładki:

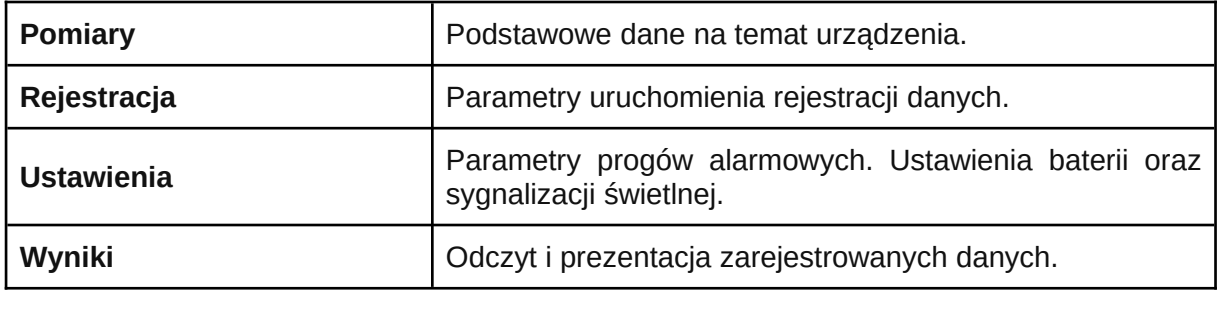

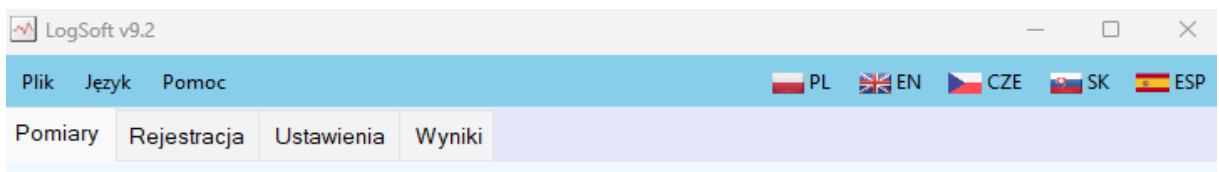

W środkowej części dolnego paska, w sposób graficzny przedstawiony jest aktualny status komunikacji komputera z loggerem. Ponieważ odczyt danych trwa od momentu uruchomienia programu, można na nim zaobserwować czy program prawidłowo komunikuje się z urządzeniem. W przypadku braku połączenia z loggerem pasek pozostaje nieruchomy.

Interfejs USB podłączony

**HILLILLE** 

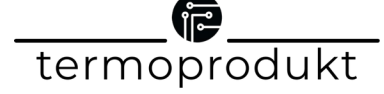

## <span id="page-5-0"></span>4.1. Pomiary

Po uruchomieniu oprogramowania aktywna jest pierwsza zakładka "Pomiary", która zawiera podstawowe informacje o bieżącym stanie loggera. Informacje są podzielone na sekcje - pogrupowane w ramkach.

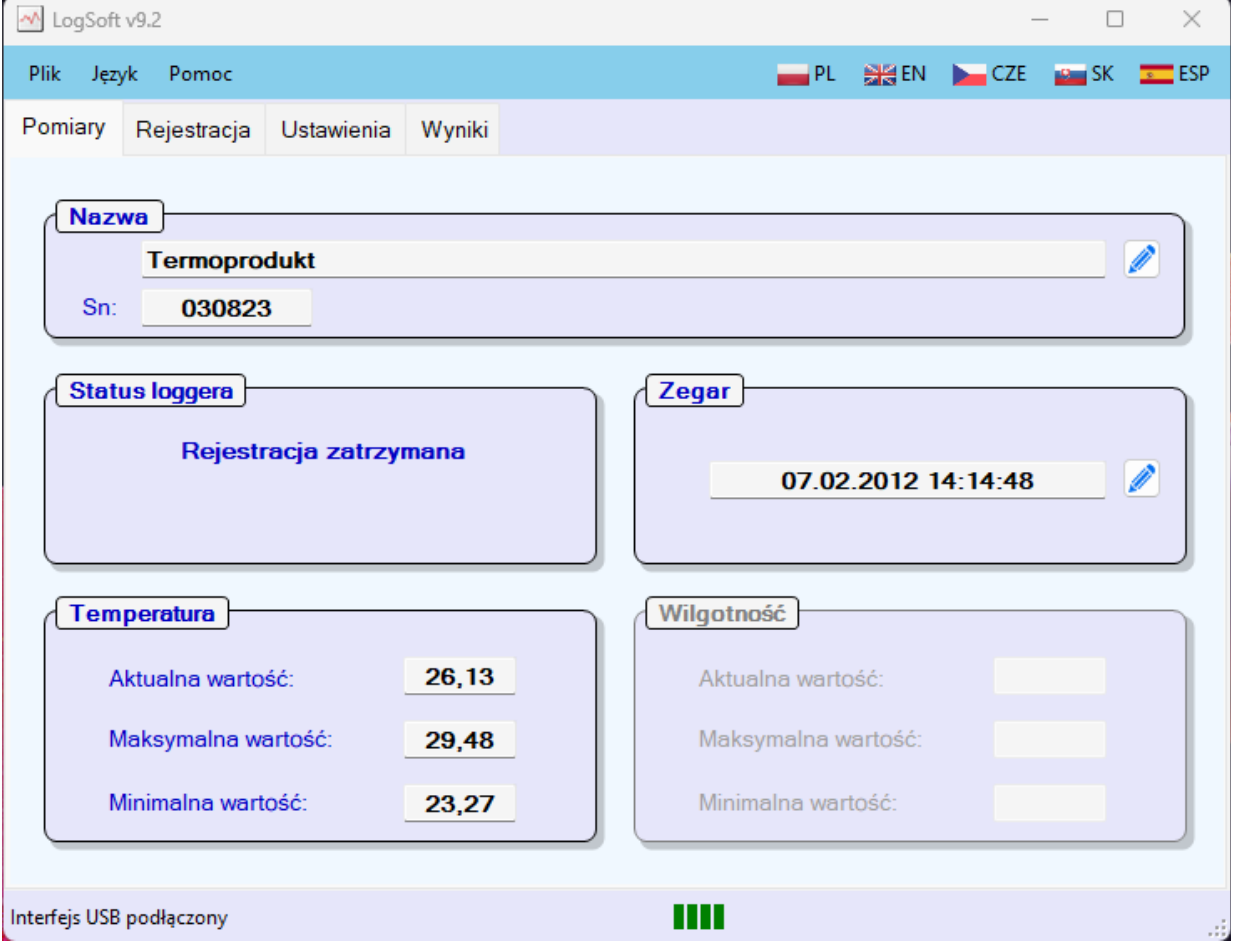

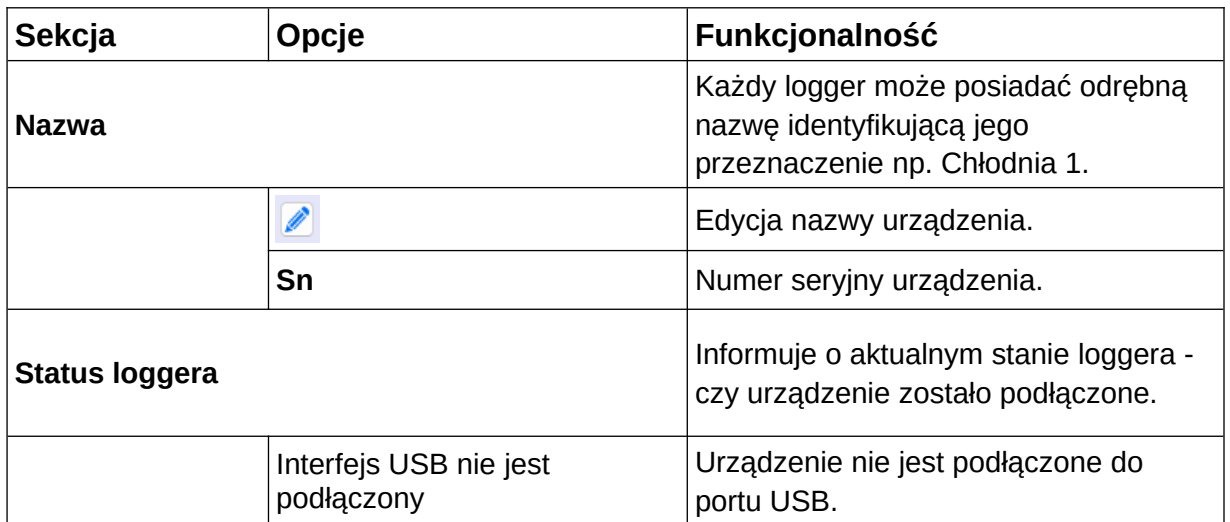

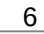

r<br>1 termoprodukt

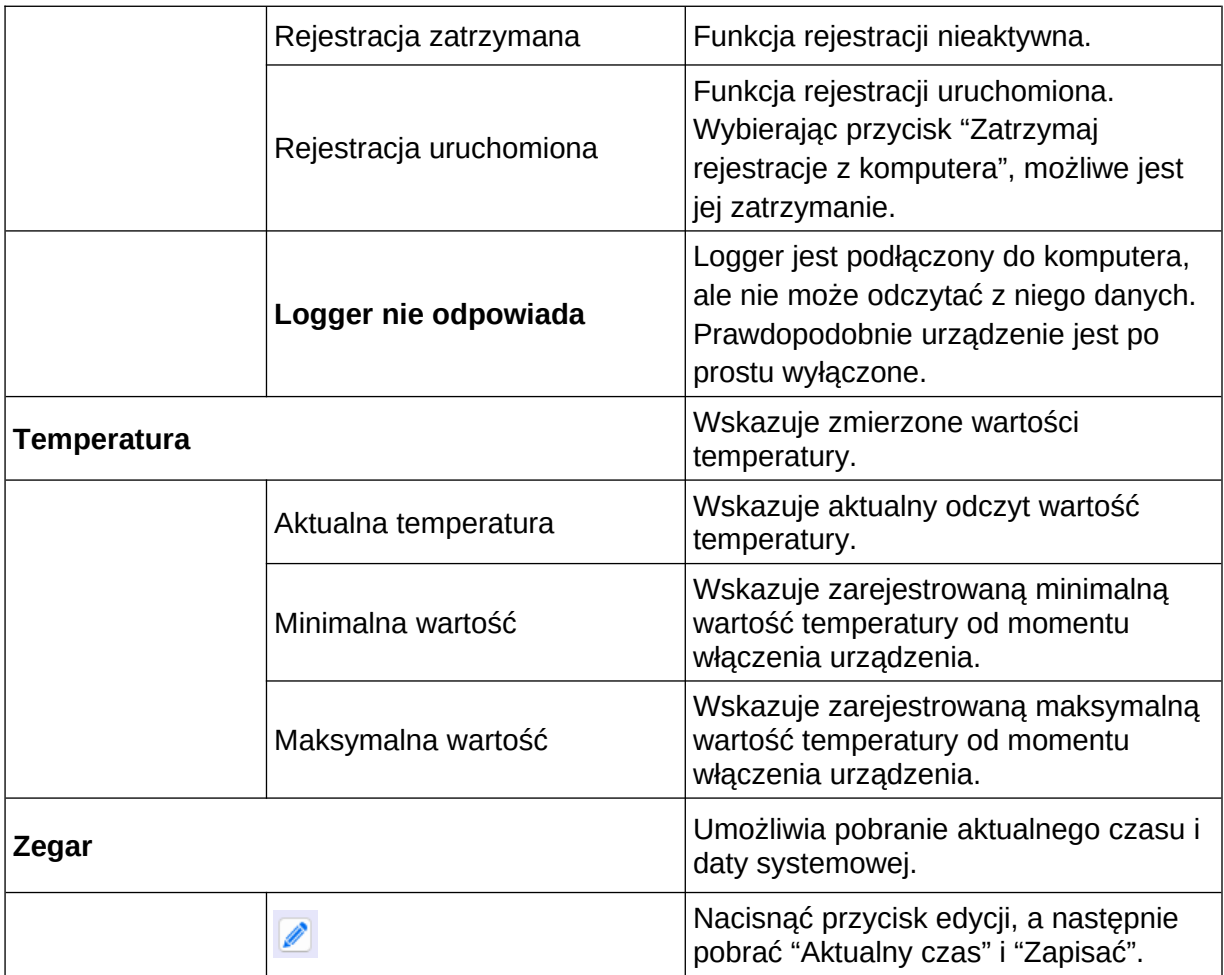

## <span id="page-7-0"></span>4.2. Rejestracja

Podczas rejestracji (logowania) możliwość zmiany parametrów urządzenia jest zablokowana. Przy próbie zmiany pojawi się okno informujące o braku możliwości ich zamiany.

**W celu dokonania zmian parametrów urządzenia należy zatrzymać rejestrację danych.**

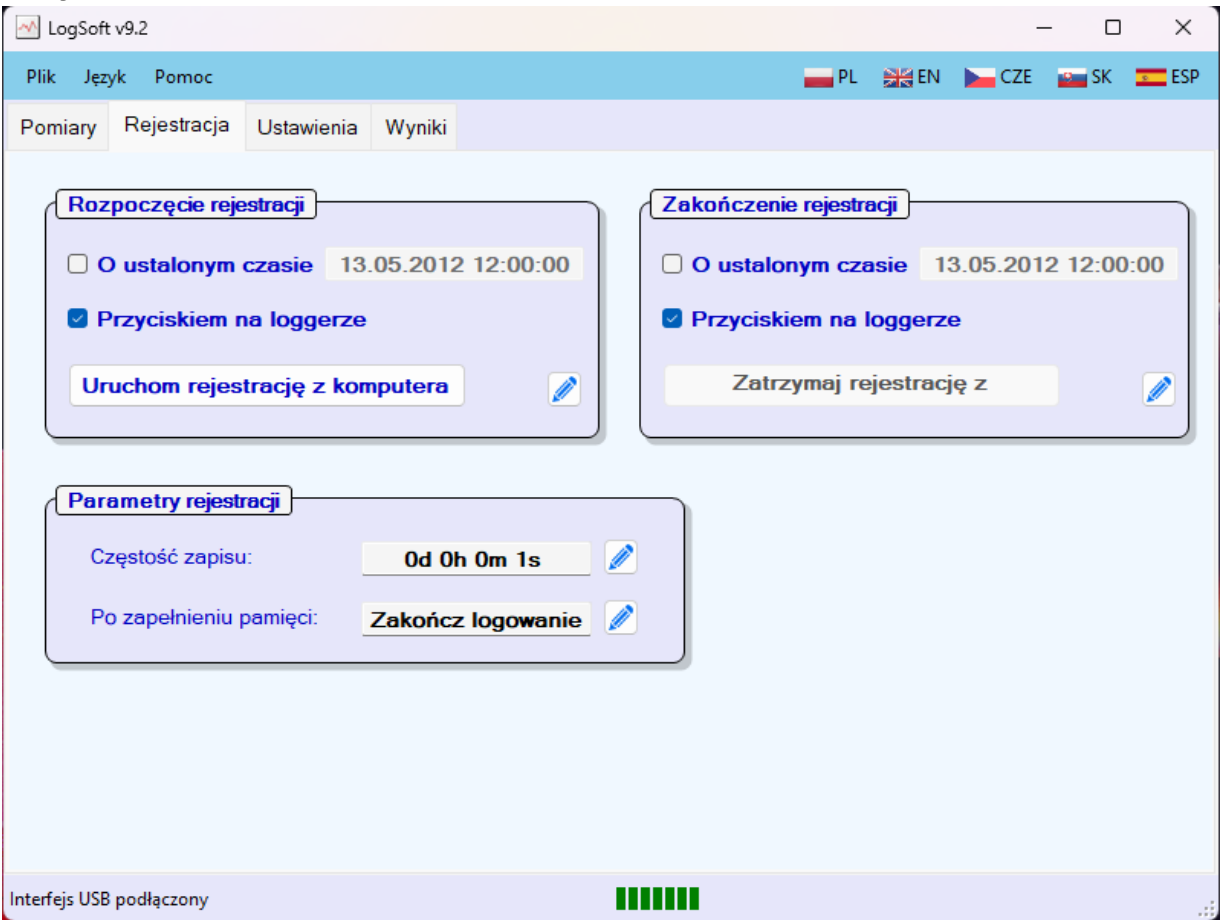

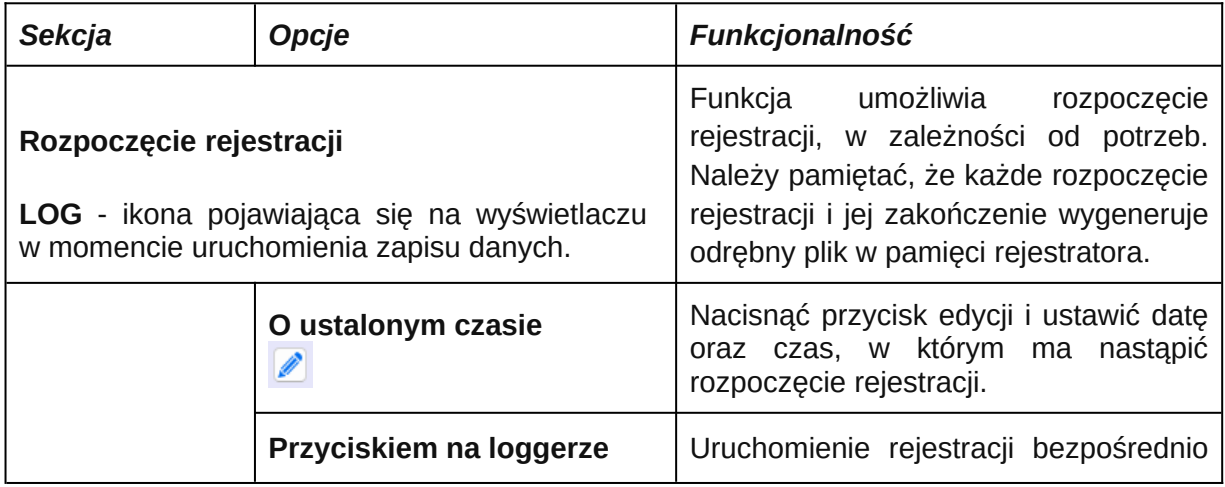

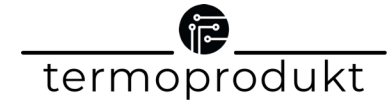

8

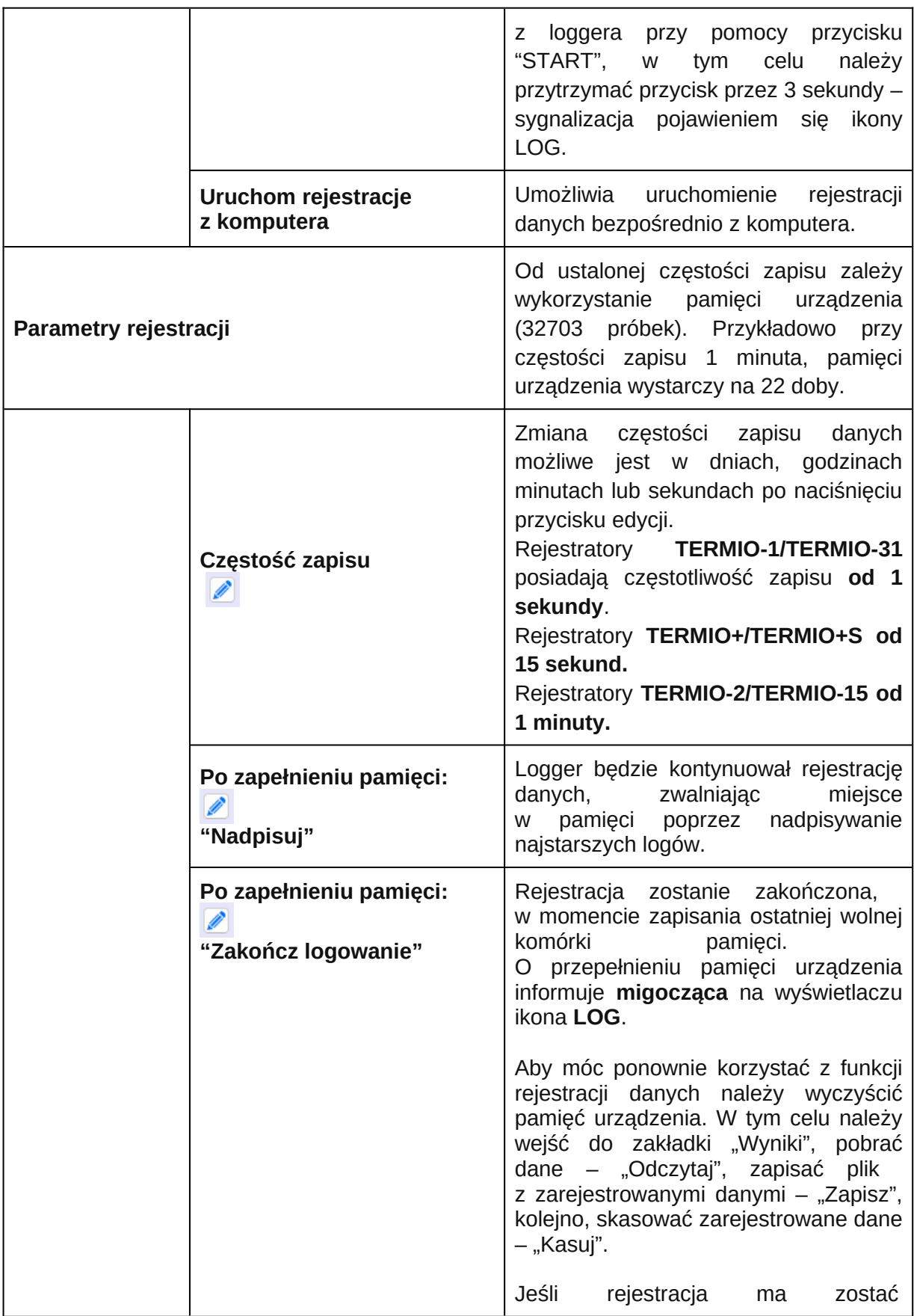

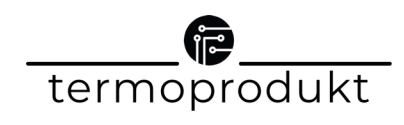

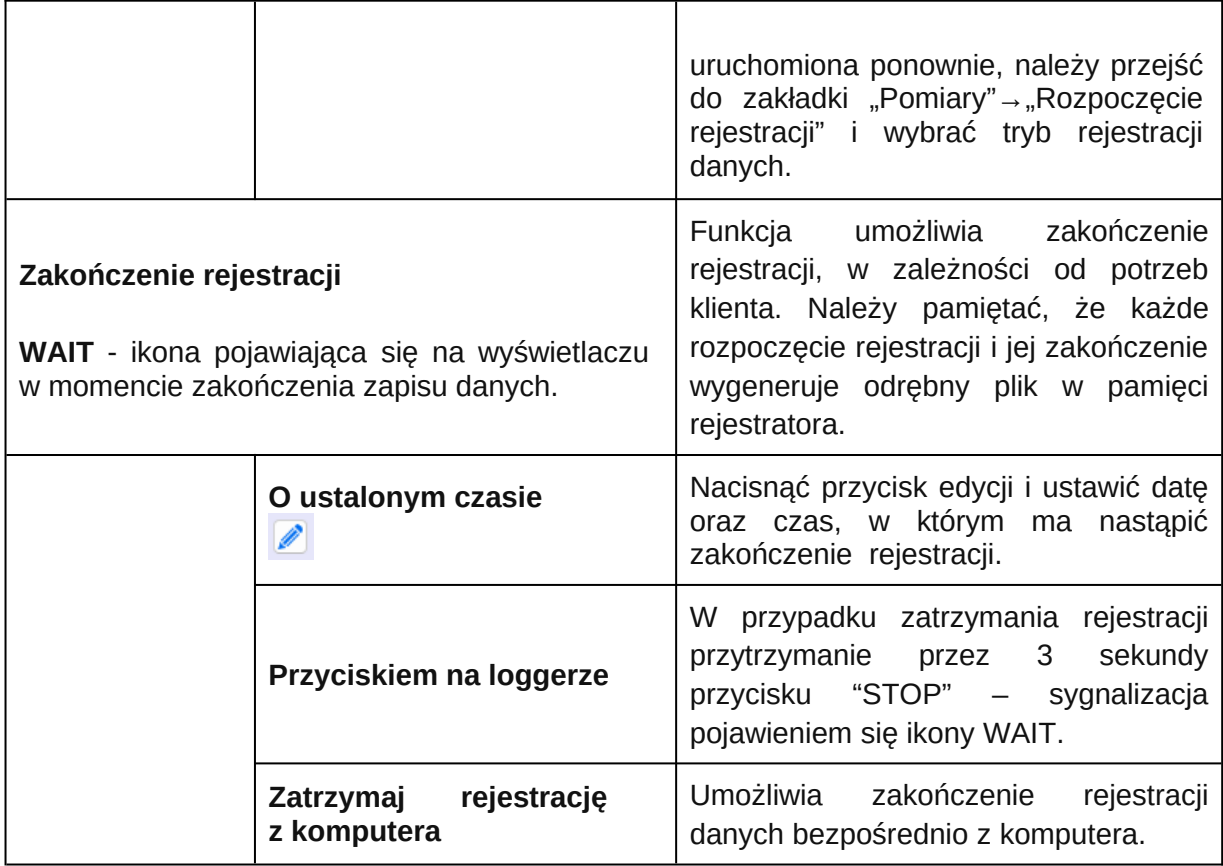

## <span id="page-9-0"></span>4.3. Ustawienia

Rejestratory posiadają możliwość sygnalizacji przekroczonych progów alarmowych. W przypadku ich przekroczenia, na wyświetlaczu urządzenia pojawi się ikona przekroczonej wartości progowej (strzałka w górę lub strzałka w dół), możliwe jest również uruchomienie sygnalizacji świetlnej – miganie diody LED.

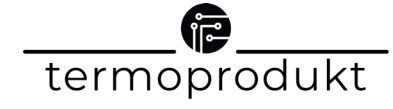

#### Poszczególne ustawienia alarmów:

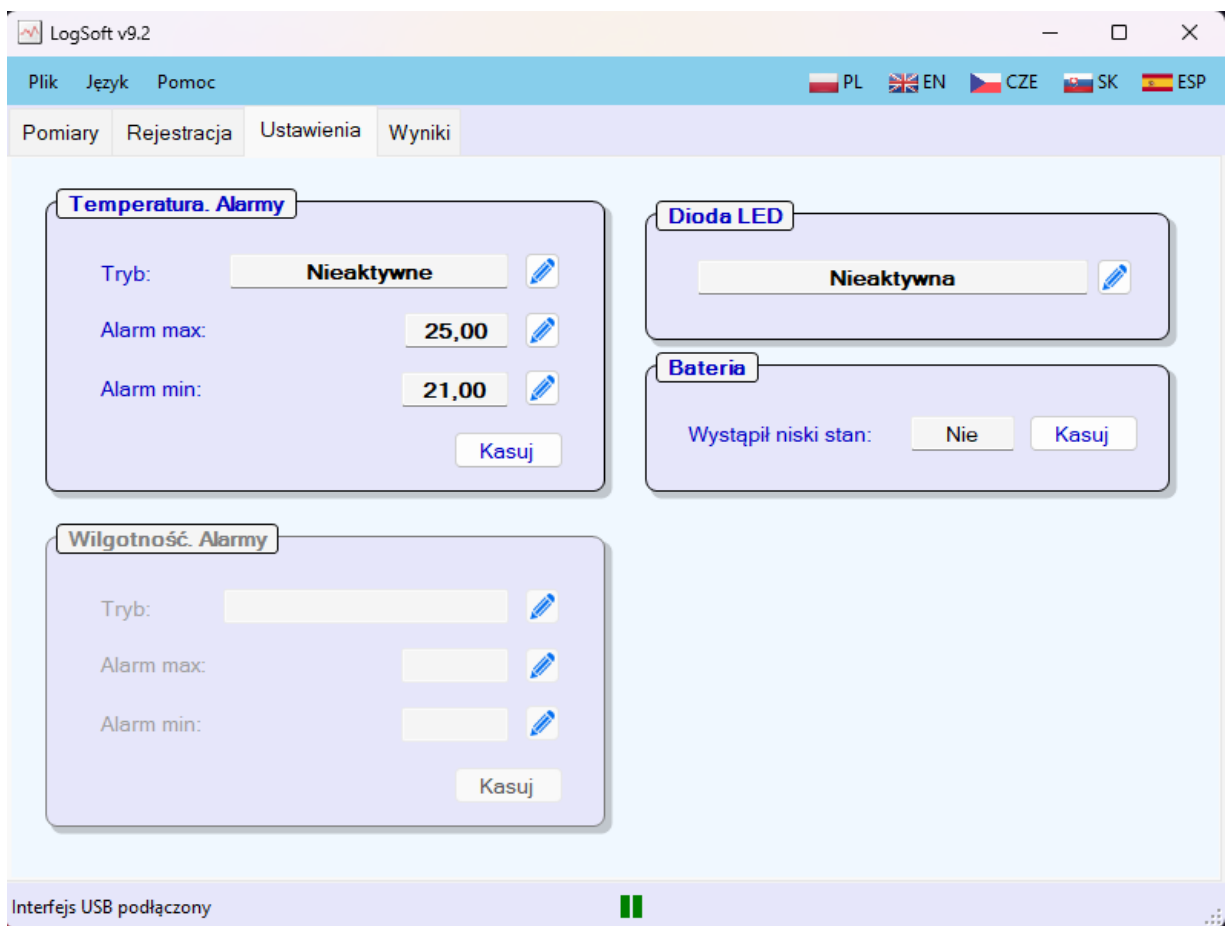

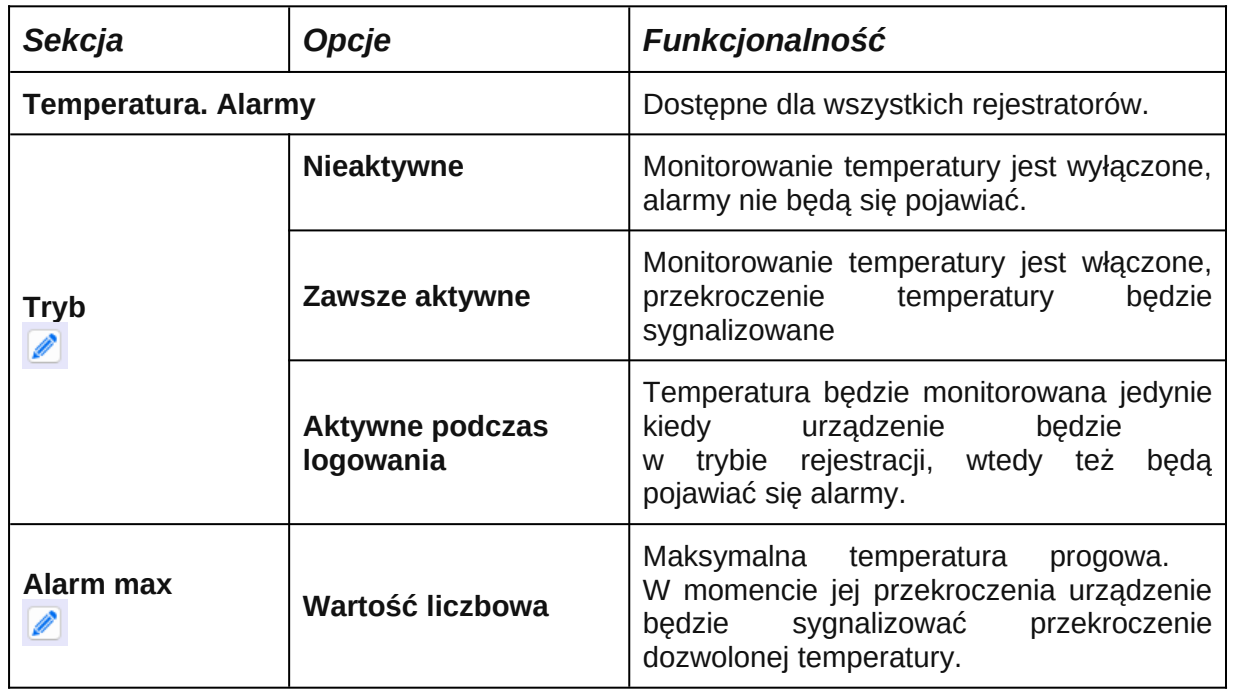

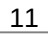

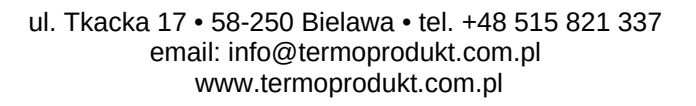

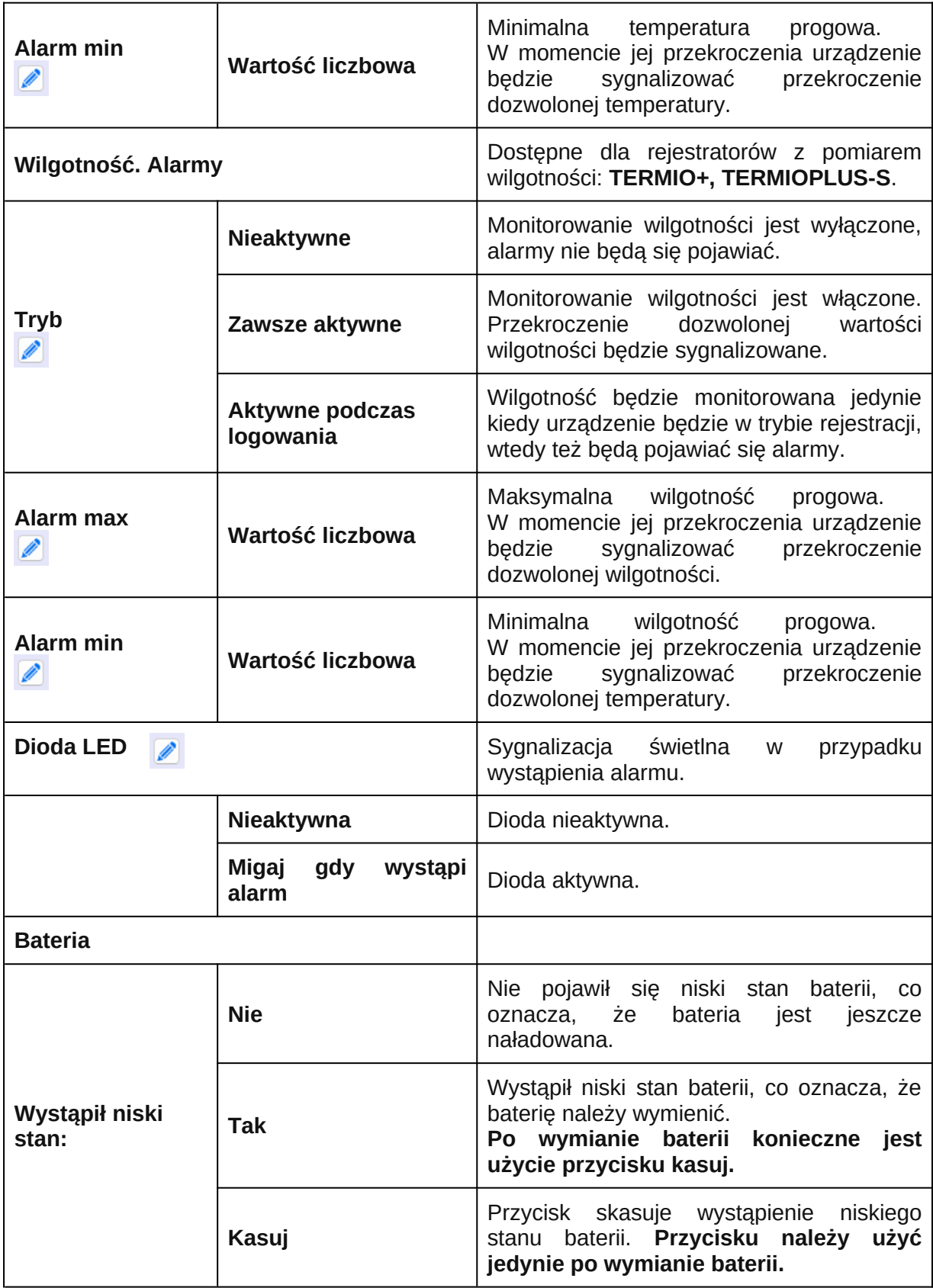

## <span id="page-12-0"></span>4.4. Wyniki

W sekcji *Wyniki* możliwe jest pobranie zarejestrowanych pomiarów z urządzenia. Aby uruchomić pobieranie danych należy nacisnąć przycisk odczytaj - pojawi się okno:

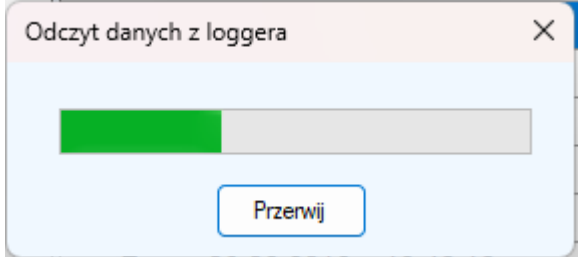

Następnie w oknie programu pojawią się wszystkie pobrane dane:

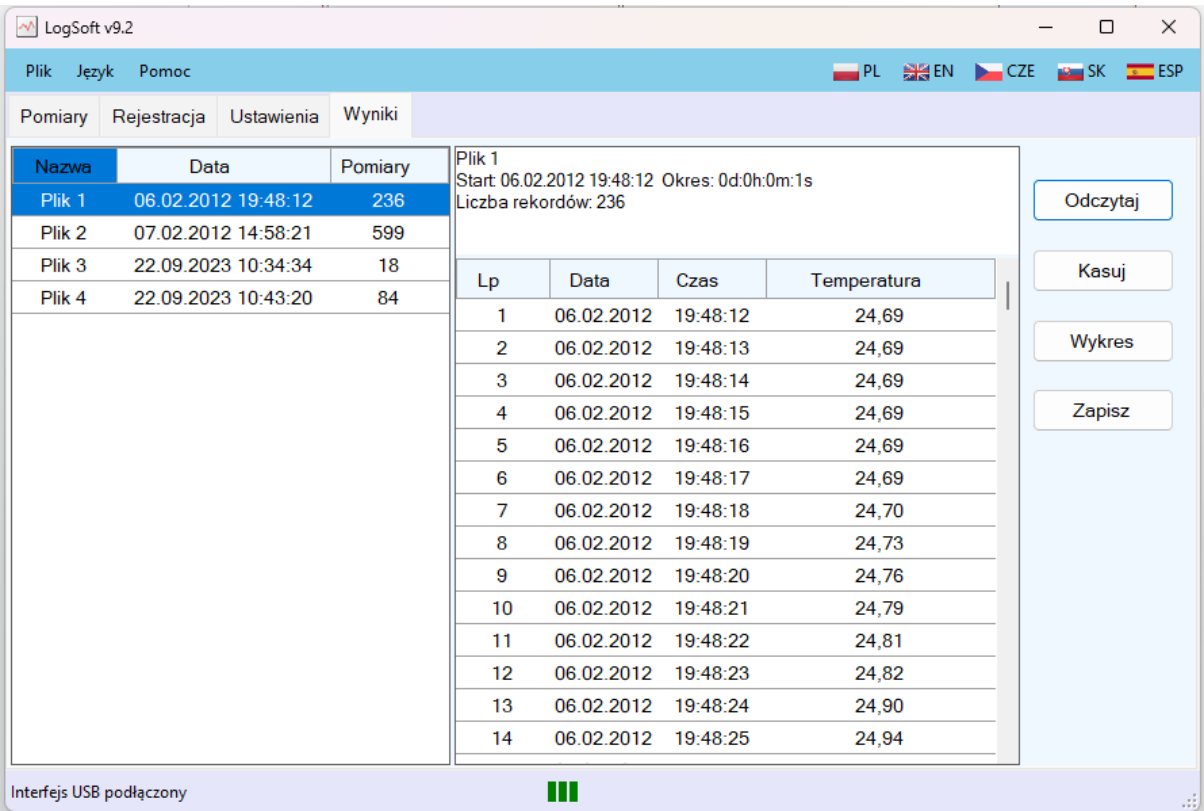

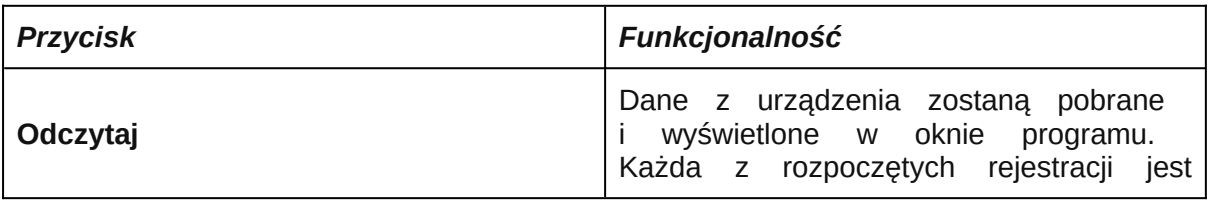

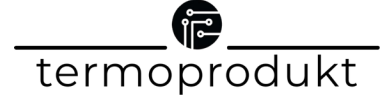

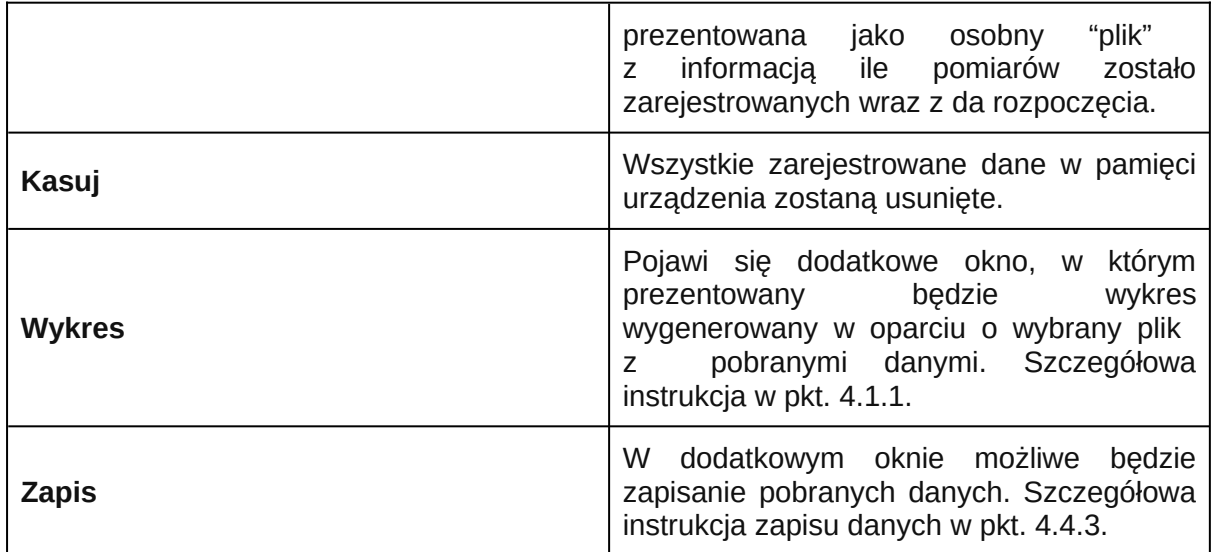

#### <span id="page-13-0"></span>4.4.1. Wykresy

Aby wyświetlić wykres konkretnego pliku, należy zaznaczyć go w oknie po lewej stronie programu, a następnie nacisnąć przycisk "Wykres" - pojawi się okno z wykresem:

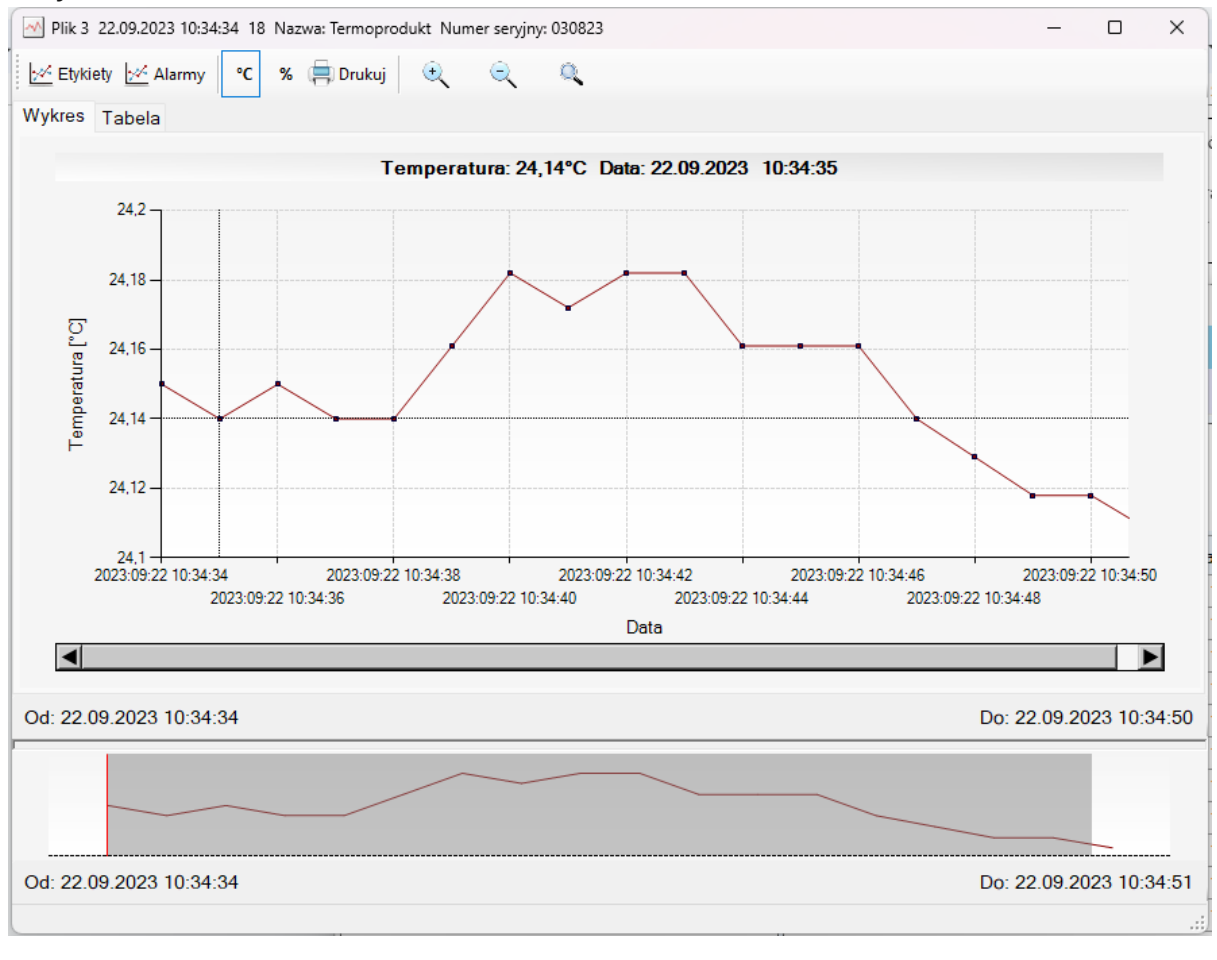

14

ul. Tkacka 17 • 58-250 Bielawa • tel. +48 515 821 337 email: info@termoprodukt.com.pl www.termoprodukt.com.pl

f termoprodukt

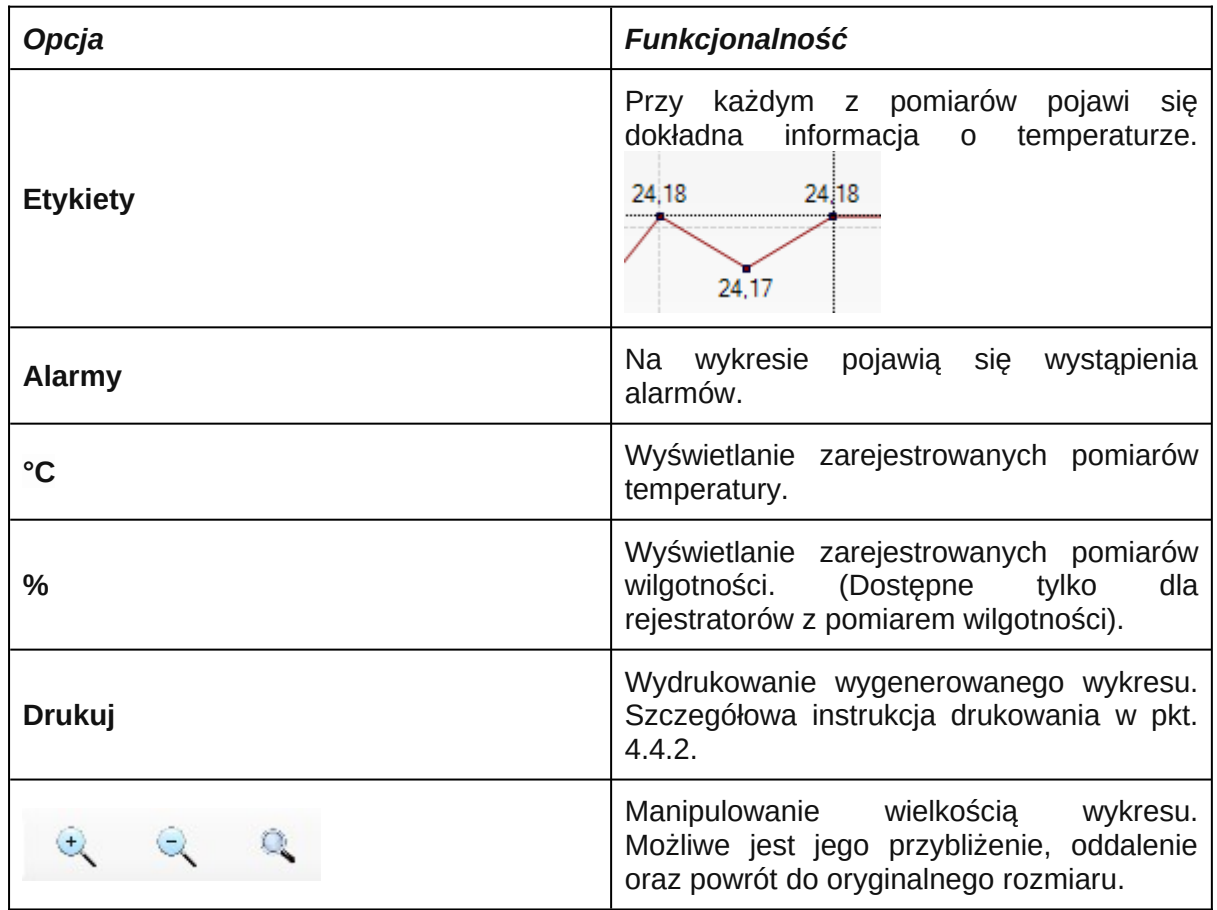

W sekcji wykres wyświetlany jest wygenerowany wykres, a w polu Tabela wyświetlane są dane w oparciu o które wykres został wykonany.

## <span id="page-14-0"></span>4.4.2. Drukowanie wykresu

Po naciśnięciu na przycisk drukuj pojawi się okno:

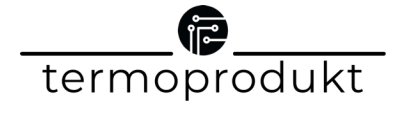

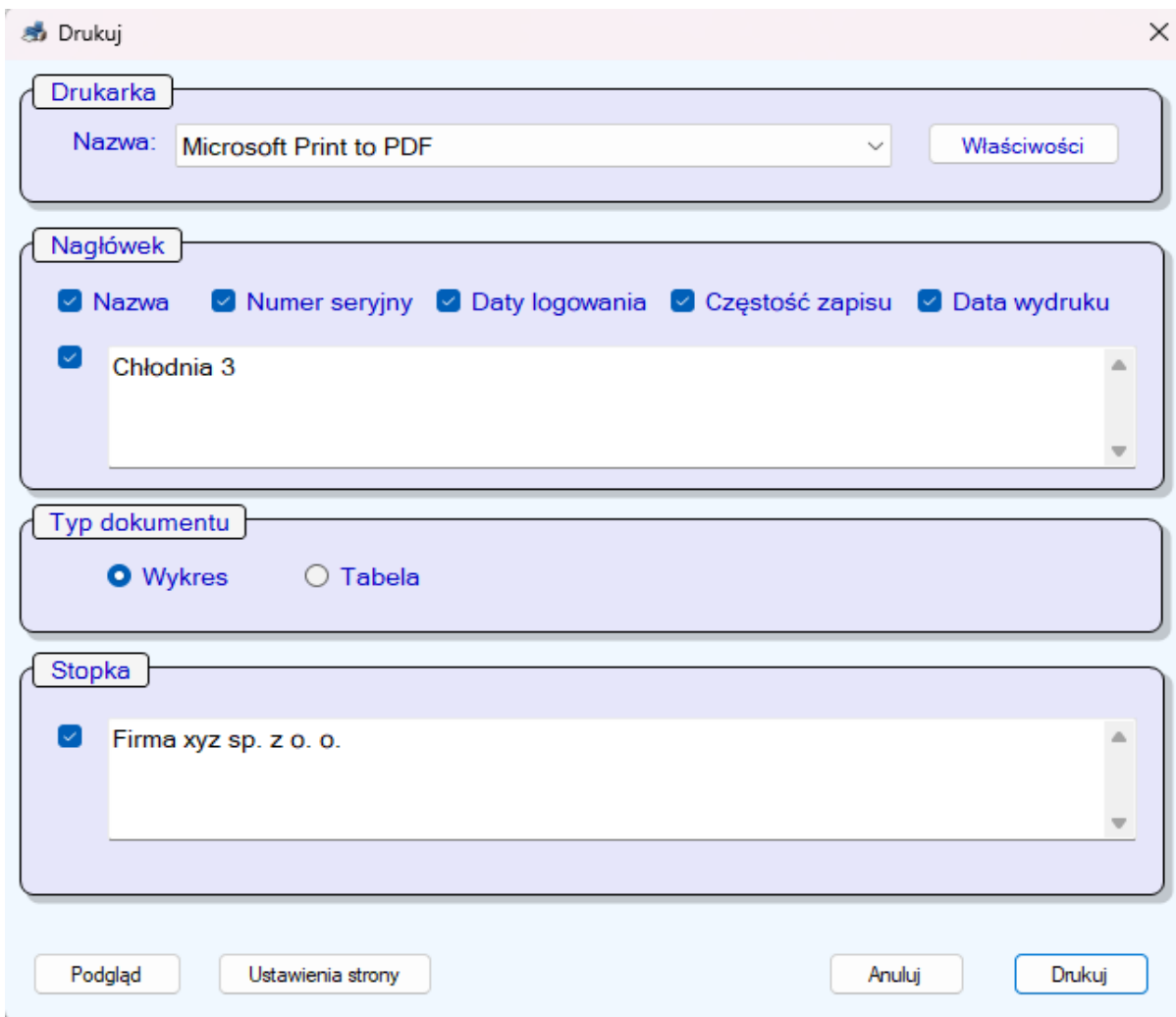

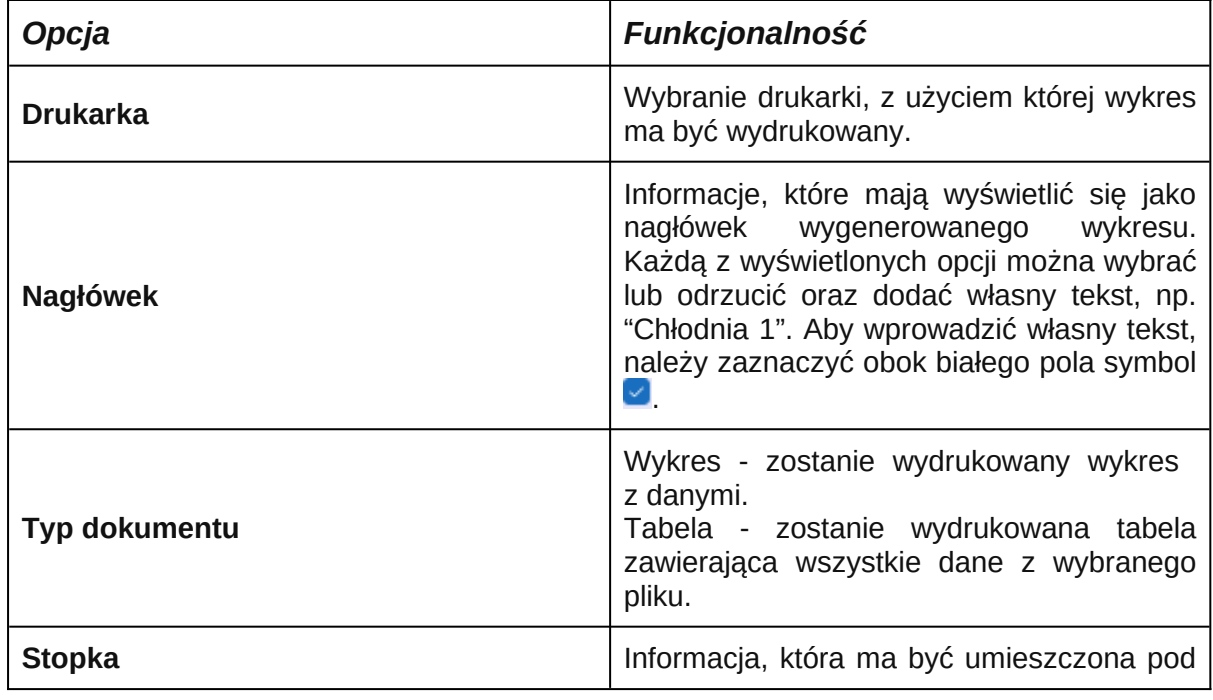

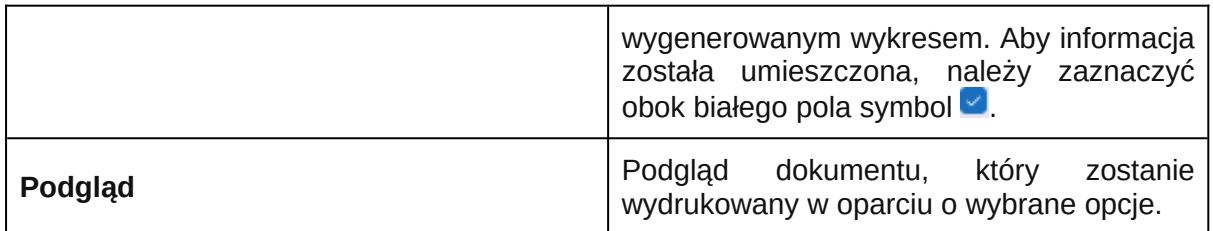

## <span id="page-16-0"></span>4.4.3. Zapis danych

Po naciśnięciu przycisku zapisz pojawi się okno:

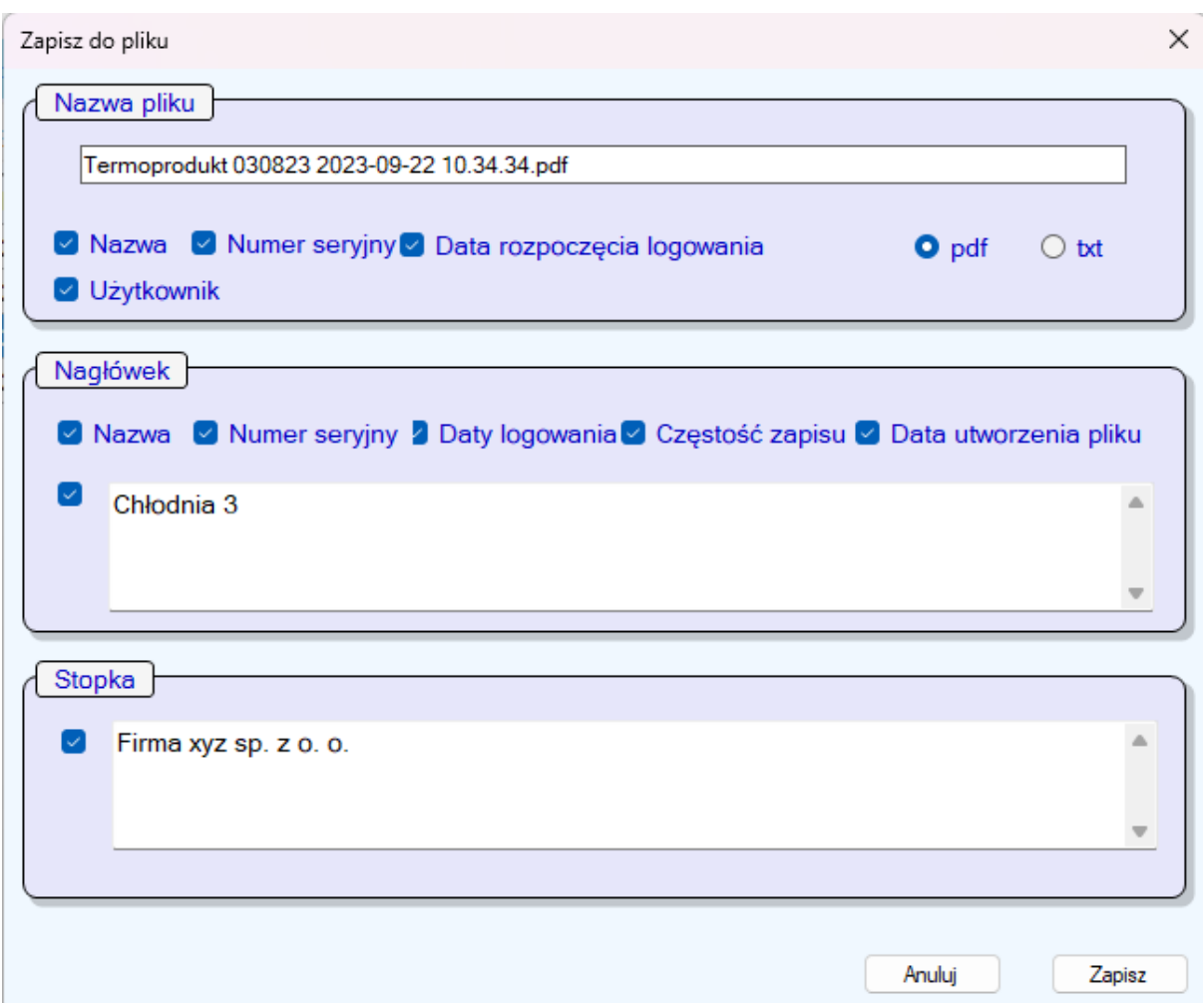

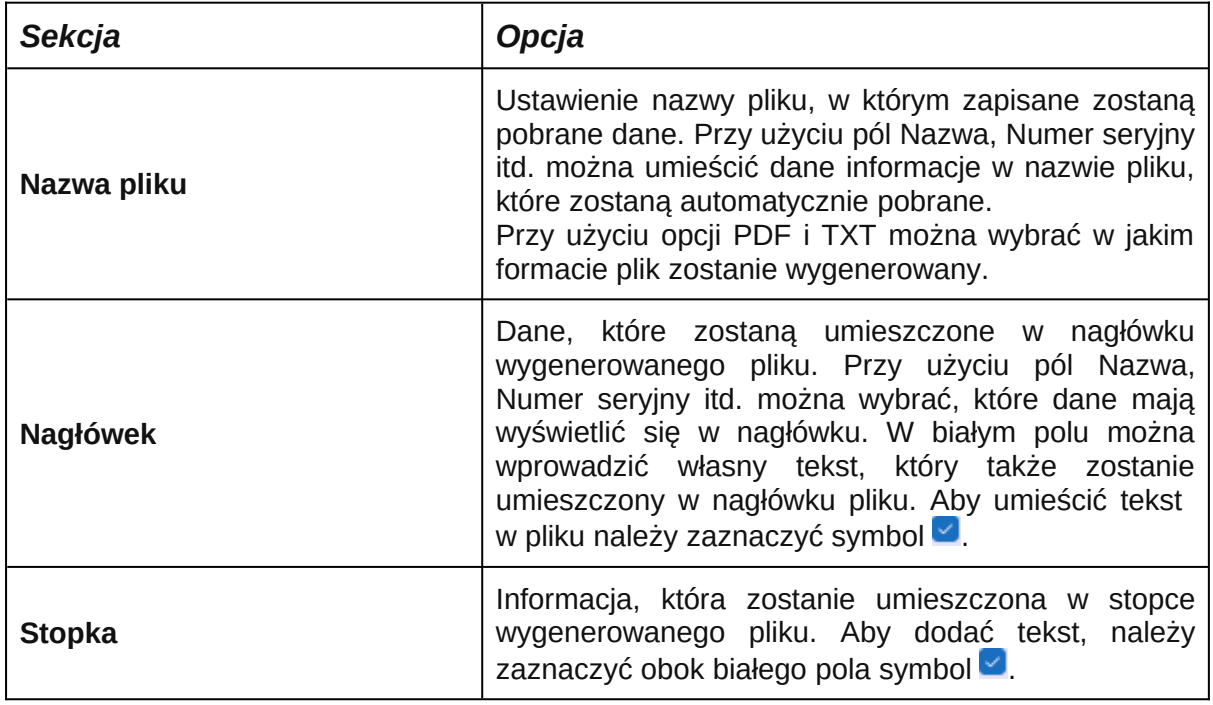

W celu zapisania pliku, należy nacisnąć przycisk zapisz. Pojawi się okno w którym należy wybrać lokalizację, w której plik ma być zapisany.

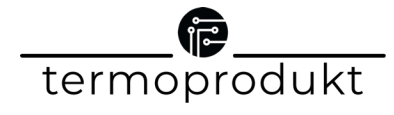